# ิการตั้งค่าเกี่ยวกับการบริการ

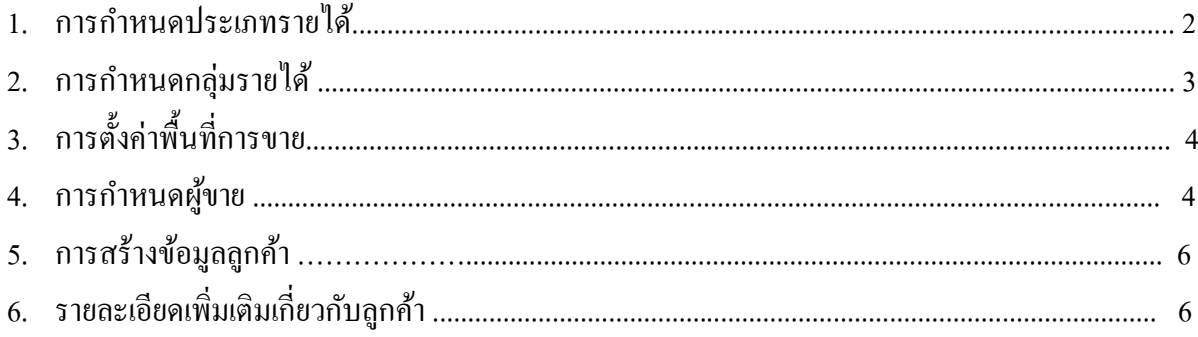

## 1. <u>การกำหนดประเภทรายได้</u>

Click ที่ Tab <u>การขาย</u> ภายใต้หัวข้อ <u>การบำรุงรักษา</u> Click เลือก <u>การกำหนดประเภทรายได้</u>

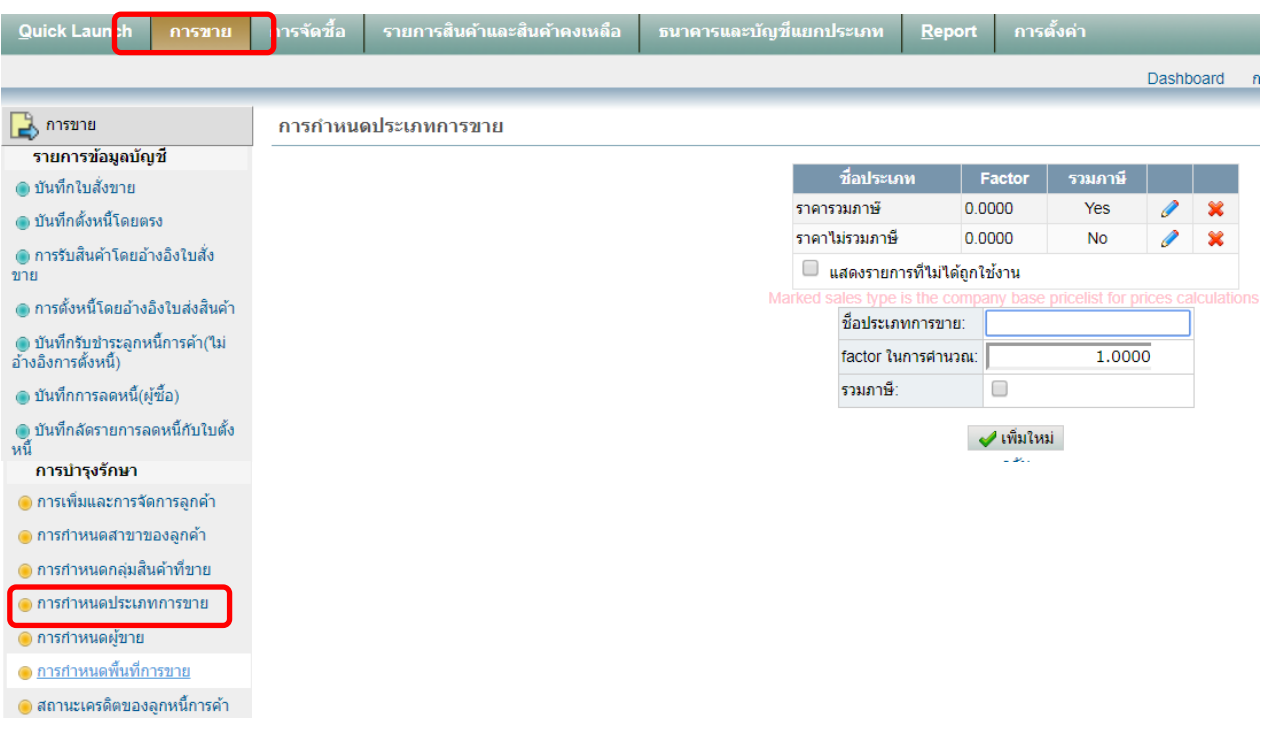

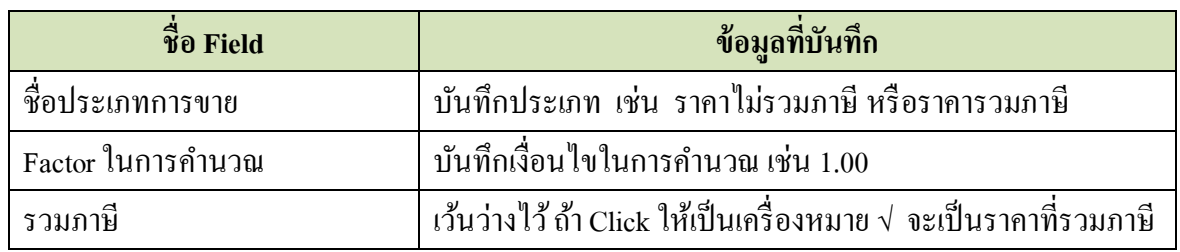

เมื่อบันทึกข้อมูลเสร็จแล้ว ให้ Click ที่ปุ่ม  $\quadblacktriangleleft$  เพิ่มใหม่

## 2. <u>การกำหนดกลุ่มรายได้</u>

Click ที่ Tab <u>การขาย</u> ภายใต้หัวข้อ <u>การบำรุงรักษา</u> Click เลือก <u>การกำหนดกลุ่มสินค้า/บริการ</u>

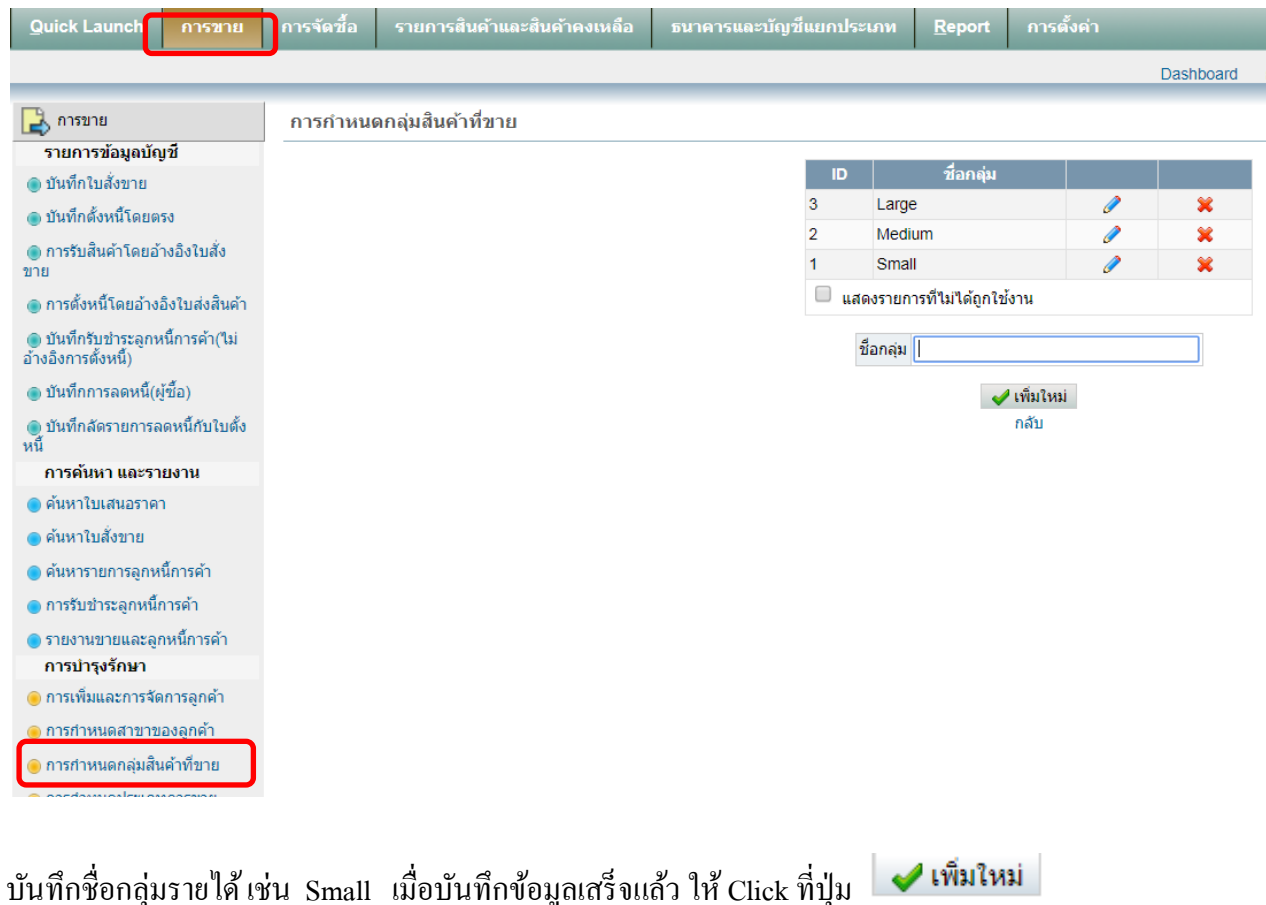

กลุ่มรายได้ที่สร้างไว้แล้ว User สามารถแก้ไขได้โดย Click ที่

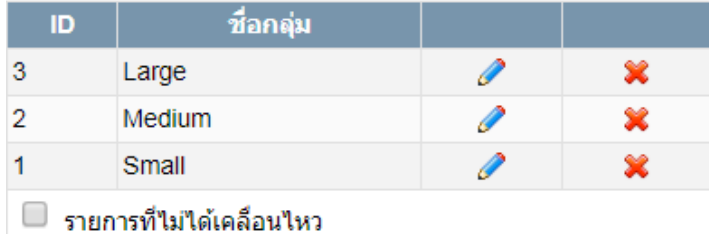

# **3. การตั้งค่าพื้นที่การให้บริการ**

Click ที่ Tab <u>การขาย</u> ภายใต้หัวข้อ <u>การบำรุงรักษา</u> Click เลือก <u>การกำหนดกลุ่มสินค้าที่ขาย</u>

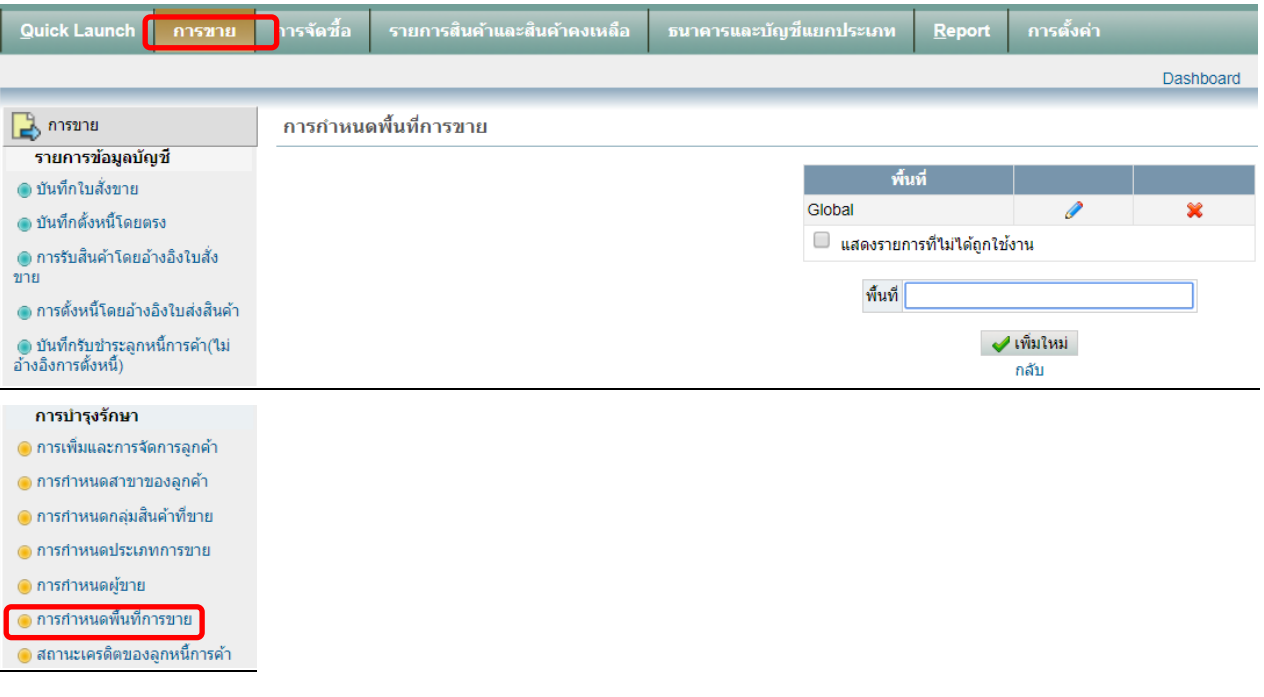

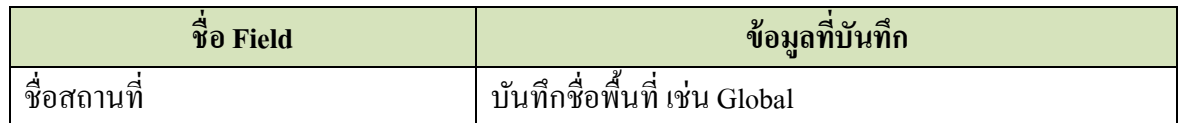

เมื่อบันทึกข้อมูลเสร็จแล้ว ให้ Click ที่ปุ่ม z เพิ่มใหม่

#### **4. การก าหนดผ้ให้บริการ ู**

Click ที่ Tab <u>การขาย</u> ภายใต้หัวข้อ <u>การบำรุงรักษา</u> Click เลือก <u>การกำหนดผู้ขาย</u>

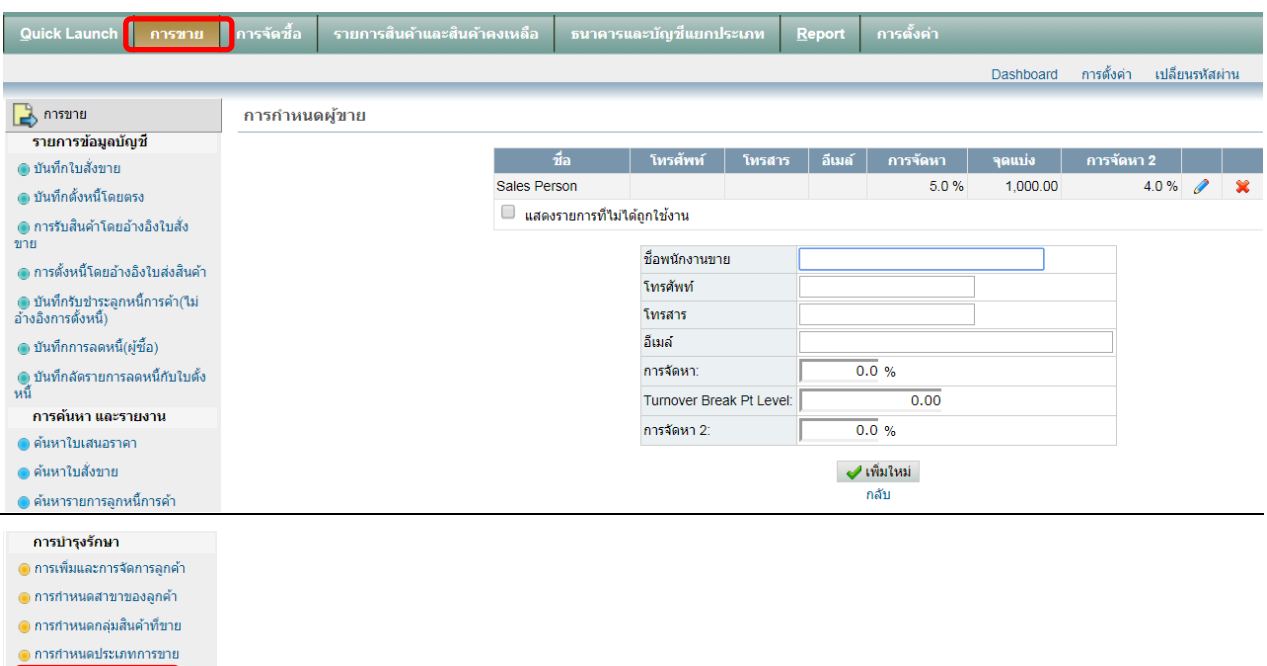

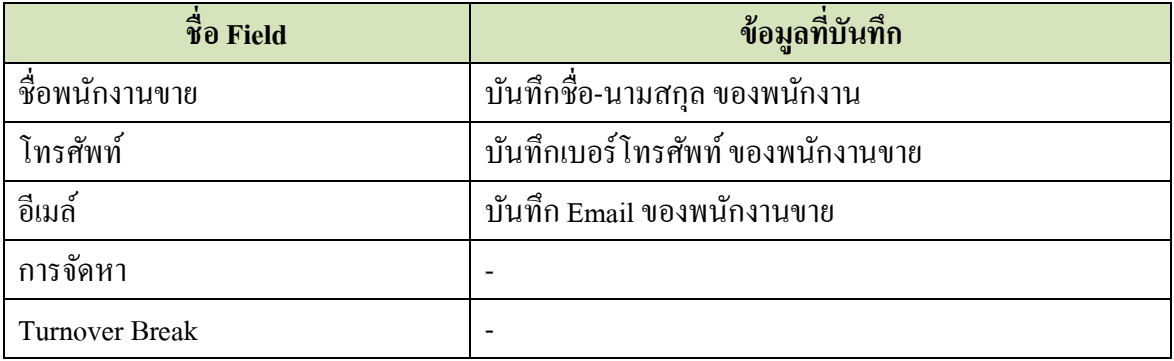

เมื่อบันทึกข้อมูลเสร็จแล้ว ให้ Click ที่ปุ่ม  $\boxed{\blacktriangledown}$ เพิ่มใหม่

<mark>O การกำหนดผู้ขาย</mark> <mark>● การกำหนดพื้นที่การขาย</mark>  $\bullet$  สถานะเครดิตของลูกหนี้การค้า

# **5. การสร้างข้อมูลลูกค้า**

Click ที่ Tab <u>การขาย</u> ภายใต้หัวข้อ <u>การบำรุงรักษา</u> Click เลือก <u>การเพิ่มและการจัดการลูกค้า</u>

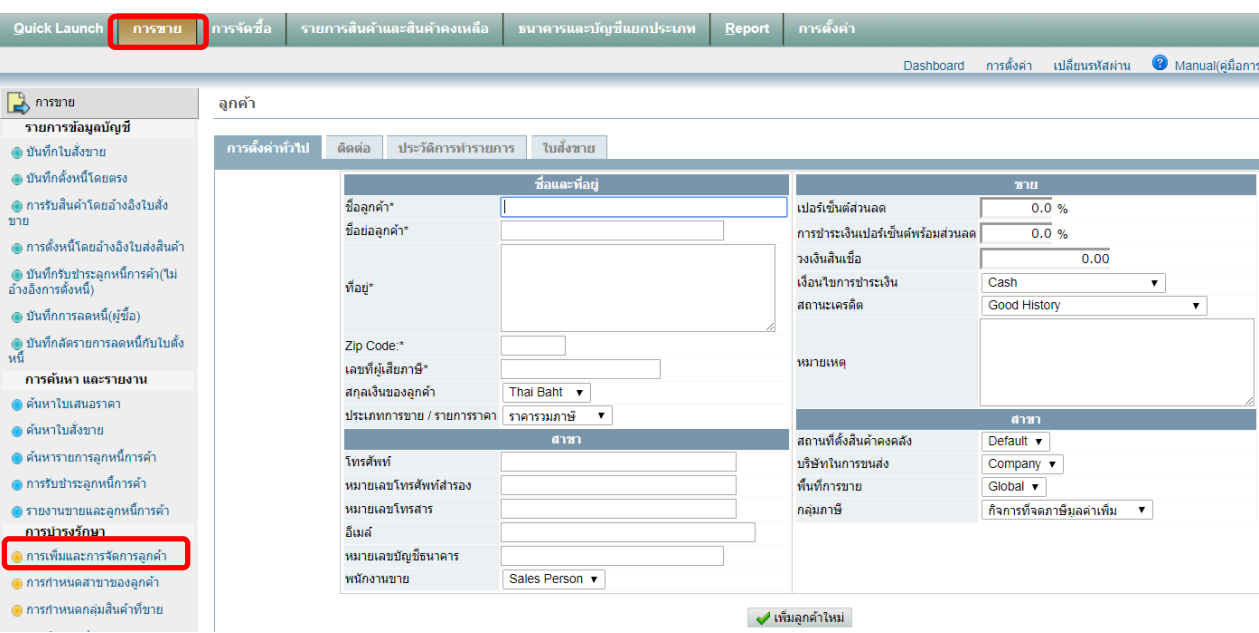

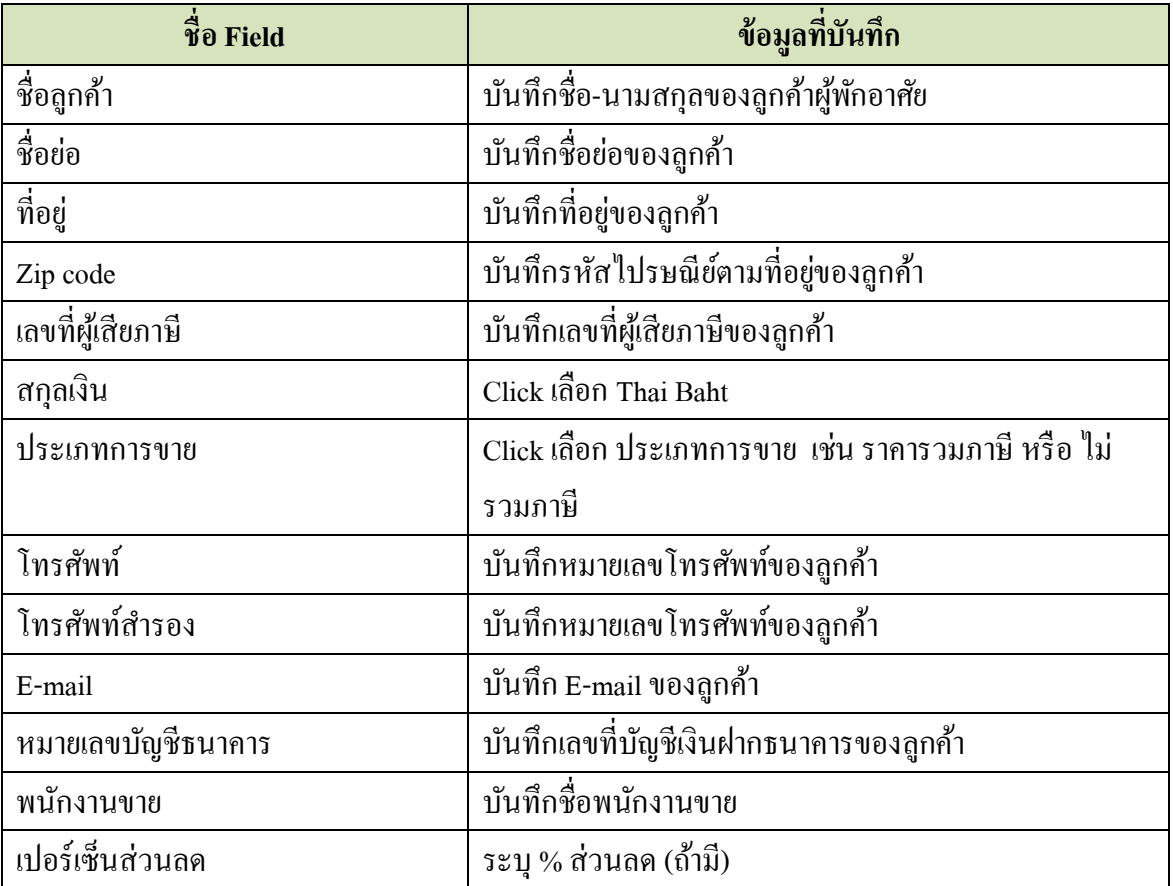

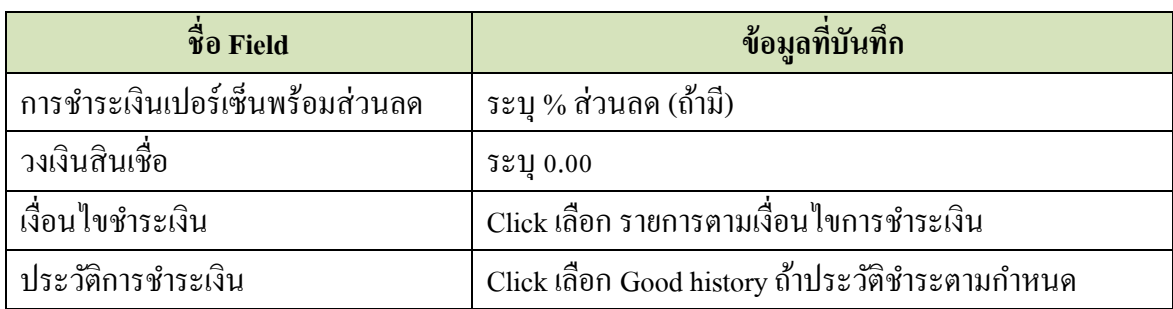

เมื่อบันทึกข้อมูลเสร็จแล้ว ให้ Click ที่ปุ่ม  $\quadblacktriangleleft$  เพิ่มลูกค้าใหม่

## **6. รายละเอียดเพิ่มเติมเกี่ยวกับลูกค้า**

Click ที่ Tab <u>การขาย</u> ภายใต้หัวข้อ <u>การบำรุงรักษา</u> Click เลือก <u>การกำหนดสาขาของลูกค้า</u> ให้ Click ที่ ท้ายชื่อลูกค้าที่ต้องการกรอกรายละเอียดเพิ่มเติม ระบบจะแสดงข้อมูลที่บันทึกไว้แล้ว

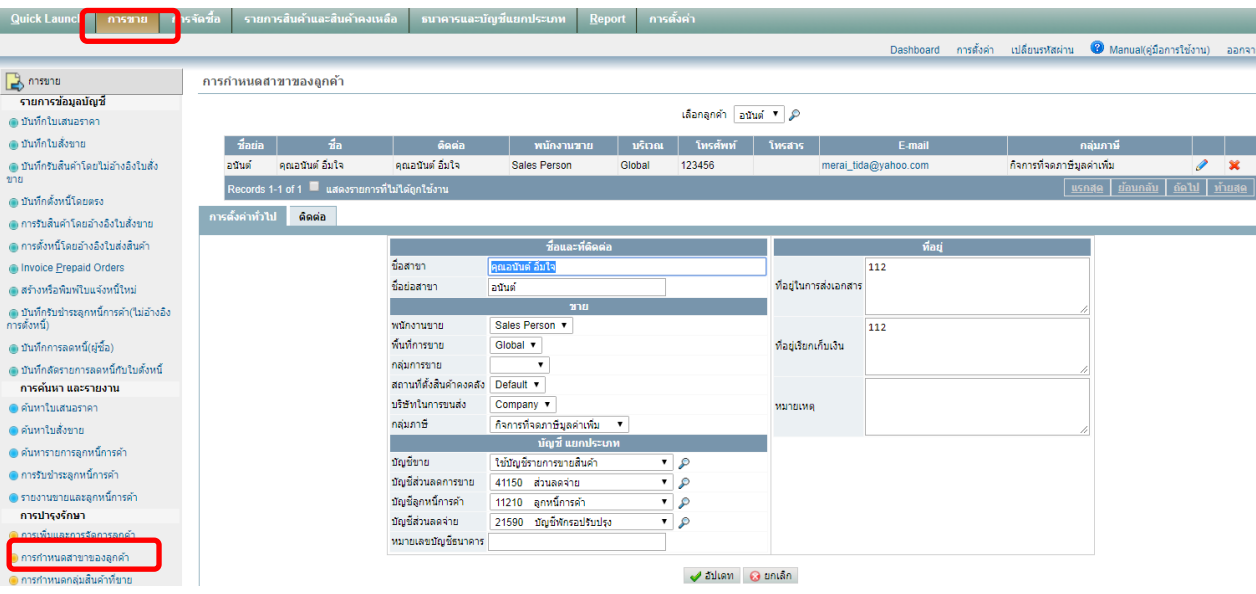

## ้ส่วนที่ต้องแก้ไข/บันทึกเพิ่มเติม มีดังนี้

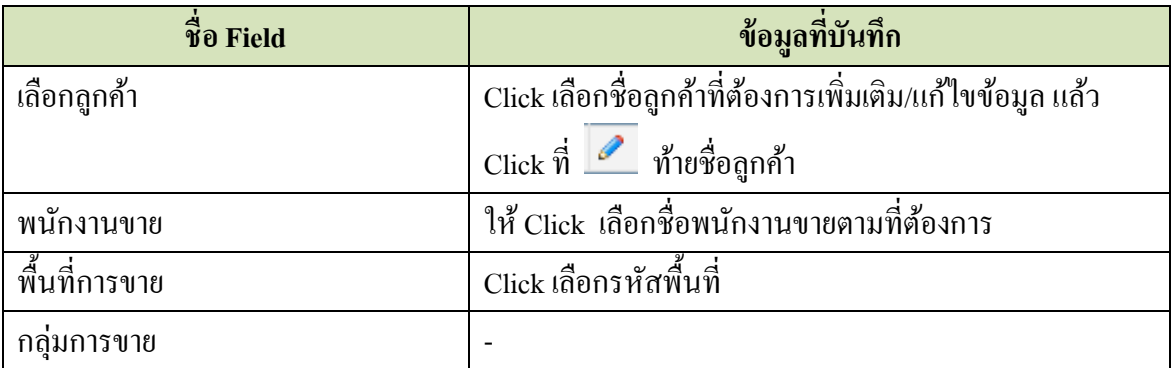

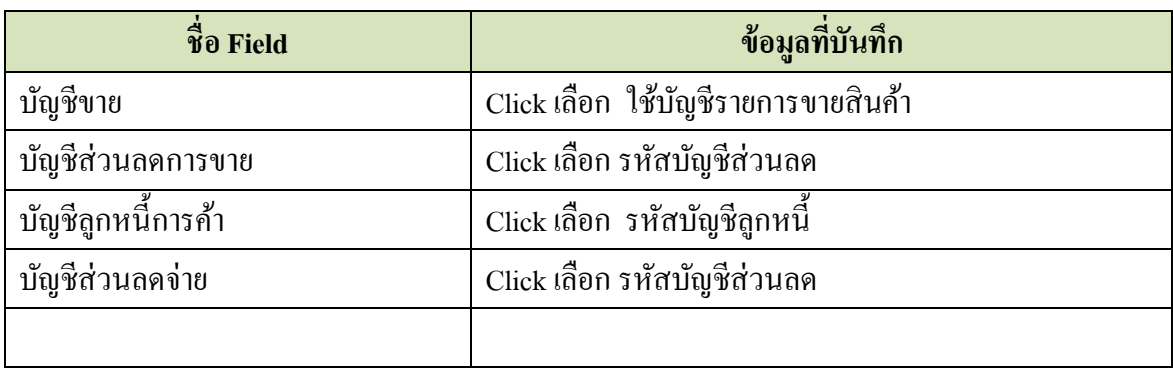